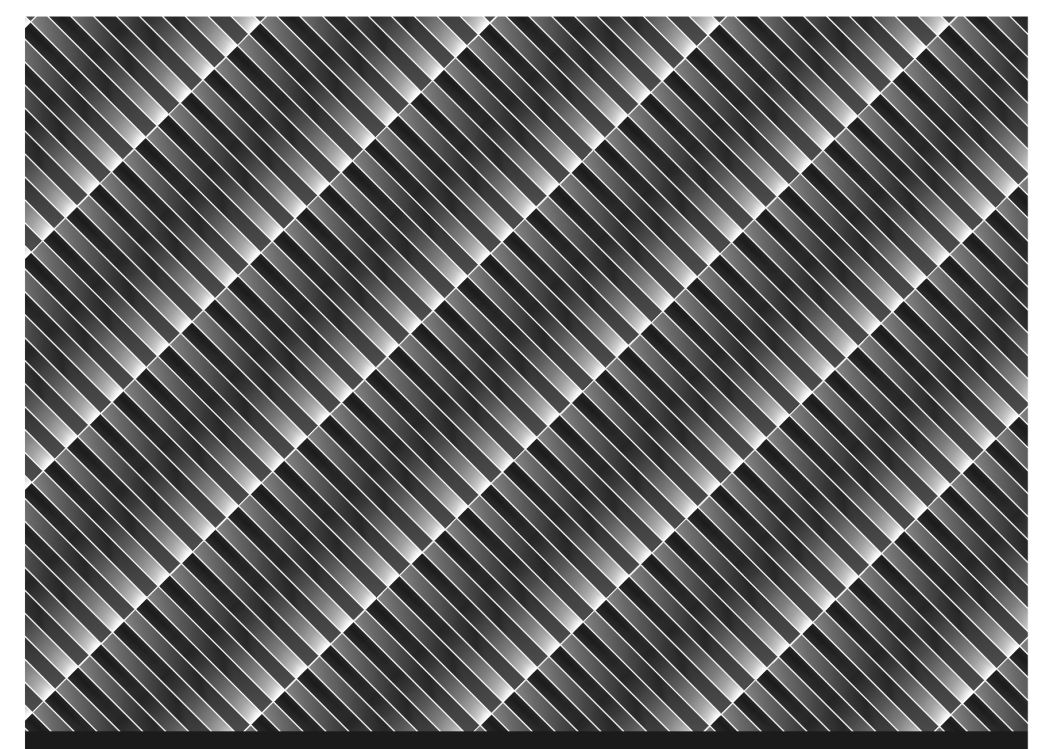

# **AG NEOVO**

A Different Class Of Display

# Eecran LCD série X **Manuel Utilisateur**

www.agneovo.com

## Table des Matières

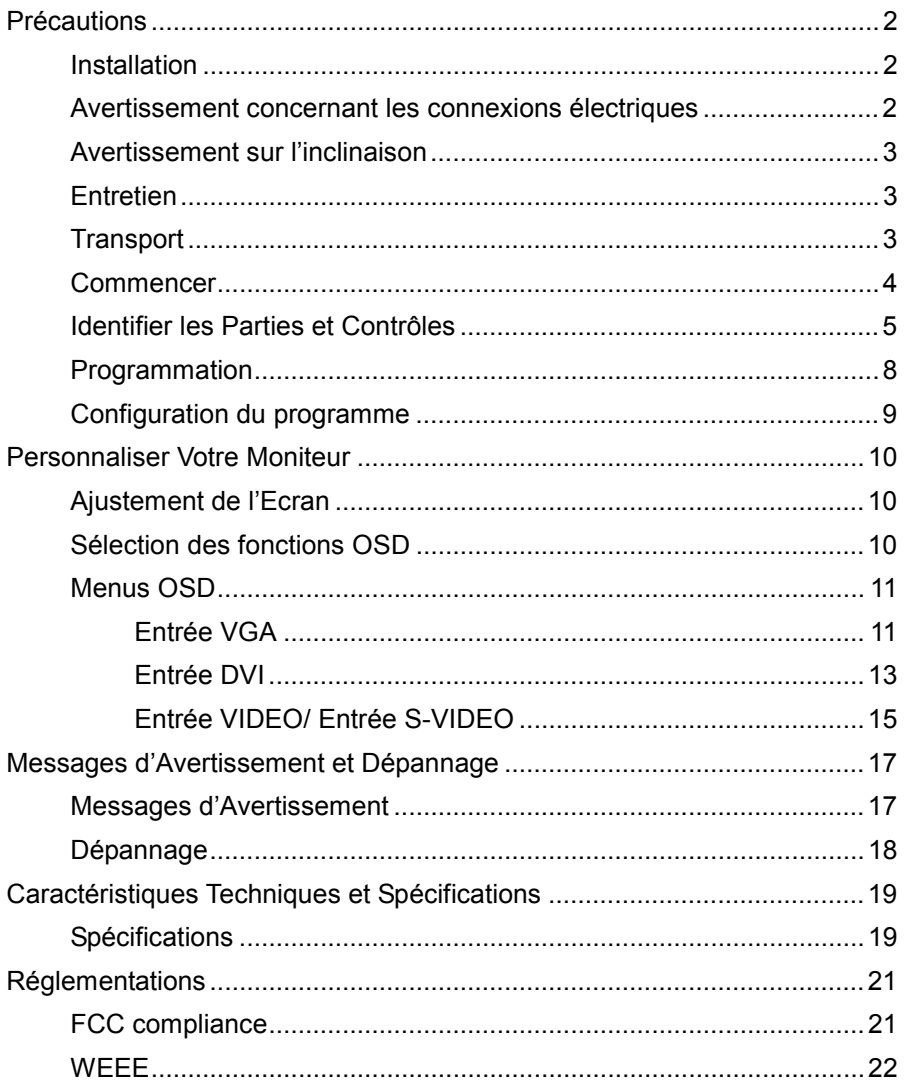

## *Précautions*

## **Installation**

- Ne pas recouvrir ni bloquer les orifices de ventilation sur le boîtier.
- Ne pas installer le moniteur à proximité de sources de chaleur telles que des radiateurs, des souffleries, ni ne le placer dans un environnement sujet à la lumière directe du soleil, à la poussière excessive ou à des vibrations mécaniques.

## **Avertissement concernant les connexions électriques**

- Utiliser un cordon d'alimentation approprié à votre alimentation électrique locale.
- La prise doit être installée près du moniteur pour un accès facile.
- Ne laisser aucun objet reposer sur le cordon d'alimentation.
- Débrancher la fiche électrique de sa prise dans les conditions suivantes:
	- $\triangleright$  Si vous ne souhaitez plus utiliser le moniteur pour une période de temps indéfinie.
	- ¾ Lorsque le cordon d'alimentation est endommagé ou rayé.
	- ¾ Si leproduit est tombé ou que le boîtier a été endommagé.
	- $\triangleright$  Si le produit montre un changement distinct au niveau de la performance, indiquant un besoin d'une réparation.

## **Avertissement sur l'inclinaison**  www.liveline.be

Avec l'inclinaison, ce moniteur peut être ajusté sur l'angle désiré à la verticale dans une portée de 15 degrés. Pour tourner le moniteur verticalement, maintenez-le avec les deux mains comme illustré ci-dessous.

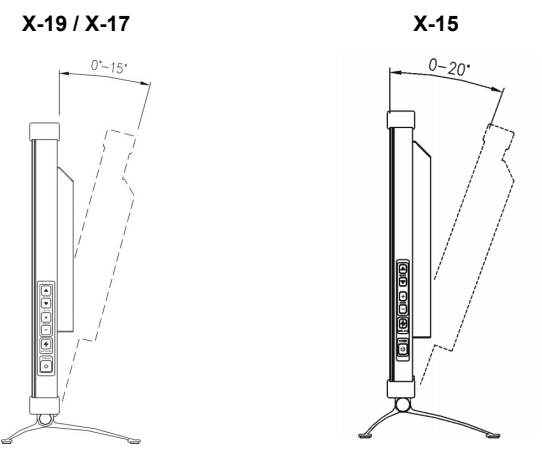

## **Entretien**

- Nettoyer le boîtier, l'écran et les contrôles avec un chiffon doux légèrement humidifié avec une solution détergente neutre. Ne pas utiliser de papier abrasif, de poudre ou tout autre produit dissolvant, tel que l'alcool ou le benzène.
- Ne pas frotter, toucher ni tapoter la surface de l'écran avec des produits aiguisés et abrasives, tels qu'un stylo ou un tournevis. Ce genre de contact risque de rayer le verre.
- Ne pas insérer d'objet pointu ni ne répandre de produits liquids dans le moniteur au travers des orifices de ventilation. Cela risque de provoquer un incendie, un panne ou une électrocution accidentelle.
- N'essayez pas de réparer ce produit par vous-même, car ouvrir ou enlever les couvercles risque de vous exposer à des points de voltage dangereux et tout autre risque potentiel.

## **Transport**

• En transportant ce moniteur pour une réparation ou un envoi par bateau, utiliser le carton d'origine ainsi que tous les matériaux d'emballage.

## **Commencer**

Avant d'utiliser ce moniteur, vérifier que les éléments ci-dessous soient bien inclus dans votre carton d'emballage:

ຶ

• Moniteur (\*1)

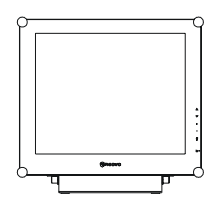

• Adaptateur d'alimentation (\*1)

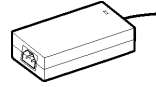

- Cordon d'alimentation (\*1)
- D-sub 15-pin signal cable (\*1) 1 ĎЕ
- Câble de Signal VGA Sous-D à 15-broches (\*1) *(Optionnel)*

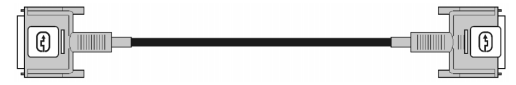

- Câble de signal Vidéo-S (\*1,) *(Optionnel)* F<del>( 800</del> ) **The Commission of the Commission of the Commission of the Commission of the Commission of the Commission of the Commission of the Commission of the Commission of the Commission of the Commission of the Commissi**
- Câble CVBS (\*1) *(Optionnel)* ਵਰ  $\blacksquare$ **and** Þ
- CD-ROM (Contenant le fichier d'informations de Windows et le manuel utilisateur)

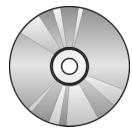

Guide Rapide

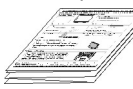

## **Identifier les Parties et Contrôles**

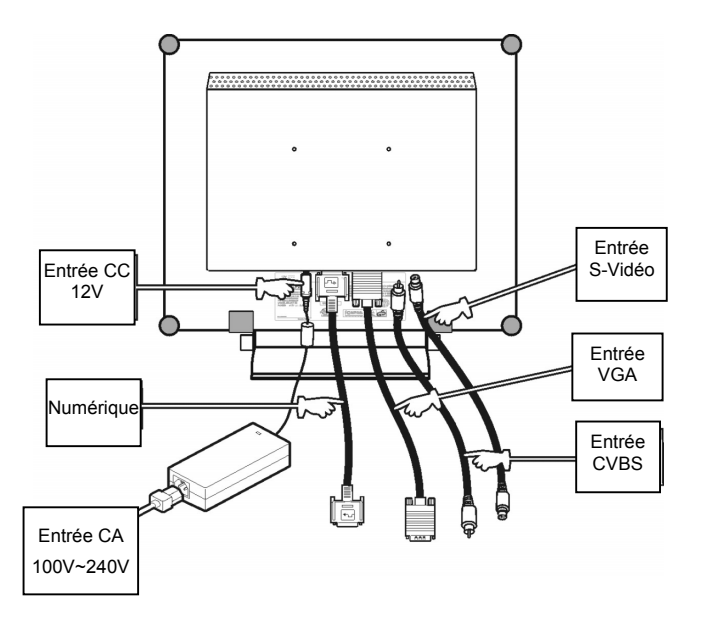

- Prise d'entrée d'Alimentation CC +12V Fournit l'alimentation +12V CC au moniteur.
- Entrée VGA Connecteur D-sub 15 broches pour le signal VGA.
- Entrée S-VIDEO*(Optionnel)* Connecteur pour signal S-Vidéo.
- Entrée CVBS*(Optionnel)* Connecteur pour signal CVBS.
- Digital *(Optionnel)* Connecteur DVI-D pour l'entrée du signal numérique

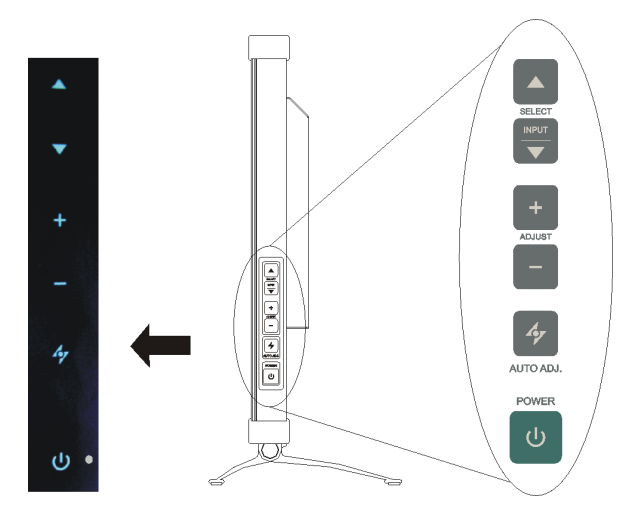

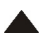

### **Bouton Haut**

1. Ouvrir le menu OSD (Affichage à l'écran).

2. Lorsque le menu OSD est ouvert sur l'écran, appuyez sur **A** pour déplacer l'élément sélectionné dans le sens des aiguilles d'une montre ou vers l'avant.

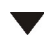

### **Entrée / Bouton Bas**

1. Lorsque le menu OSD est ouvert sur l'écran, appuyez sur ▼ pour déplacer l'élément sélectionné dans le sens contraire des aiguilles d'une montre ou vers l'arrière.

### **Bouton de Bouton de raccourci de sélection de la source**

**raccourci** 

Appuyez en même temps sur les boutons  $\blacktriangle$  et  $\nabla$  pendant 5 secondes pour basculer entre sélection auto et manuelle de la source.

Lorsque le mode de sélection manuelle de la source est sélectionné, appuyez sur pour changer entre les sources suivantes : D-Sub, DVI, CVBS ou S-Vidéo. L'option changera en haut à droite de l'écran.

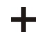

### **Bouton Augmenter**

- 1. Lorsque le menu OSD est ouvert sur l'écran, appuyez sur  $+$  pour confirmer/ouvrir l'élément sélectionné.
- 2. Lorsque le menu OSD est ouvert sur l'écran, appuyez sur  $+$  pour augmenter le réglage de l'élément sélectionné.

### **Bouton Diminuer**

- 1. Lorsque le menu OSD est ouvert sur l'écran, appuyez sur  $-$  pour confirmer/ouvrir l'élément sélectionné.
- 2. Lorsque le menu OSD est ouvert sur l'écran, appuyez sur  $-$  pour baisser le réglage de l'élément sélectionné.

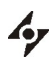

## **Bouton AUTO**

- 1. Appuyez sur  $\clubsuit$  pour sélectionner le mode vidéo préféré : Utilisateur, Texte, Film, Jeux ou Graphiques. L'option changera en haut à droite de l'écran.
- 2. Appuvez sur le bouton  $\mathcal P$  pendant 3 secondes pour ajuster automatiquement la position de l'image et les performances sur les réglages optimaux. Il est recommandé d'appuyer sur ce bouton la première fois que vous utilisez le moniteur ou chaque fois que vous changez la résolution et/ou la fréquence du signal d'entrée.
- 3. Lorsque le menu OSD est ouvert sur l'écran, appuyez n'importe quand sur le bouton  $\mathcal Y$  pour fermer le menu.

# $\cup$

## **Bouton d'alimentation**

Allumer ou éteindre le moniteur.

### $\circ$ **Voyant DEL**

Indique le mode de fonctionnement du moniteur ; vert pour le mode normal, et orange pour le mode d'économie d'énergie.

## **Programmation**

Suivez les instructions ci-dessous pour installer le moniteur.

Etape 1: Retirez tous les matériels d'emballage du moniteur et enlevez la protection antipoussière en plastique se trouvant à la surface de l'écran.

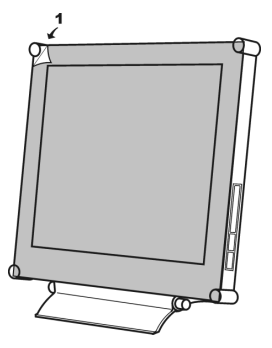

- Etape 2: L'ordinateur ou l'équipement vidéo étant éteint, connectez le câble de signal VGA fourni.
	- Connexion à un ordinateur IBM ou compatible IBM

Ordinateur IMB PC/AR ou

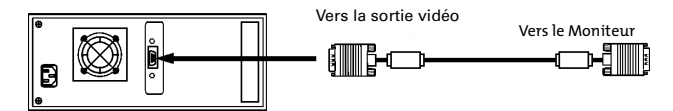

• Connexion à un équipement vidéo avec source numérique *(Optionnel)*

Ordinateur Macintosh ou compatible

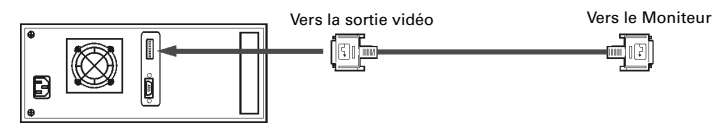

• Connexion à un équipement vidéo avec connecteur S-Video *(Optionnel)*

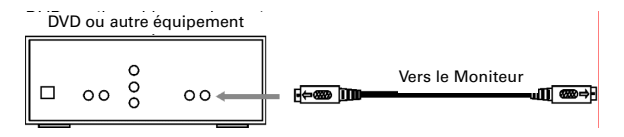

• Connexion à un équipement vidéo avec prise CVBS*(Optionnel)*

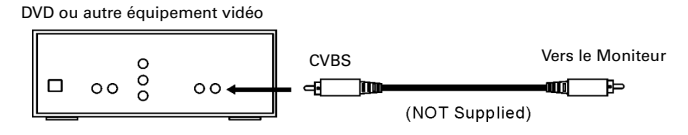

Etape 3: Le moniteur étant éteint, connectez la prise moniteur de l'adaptateur à la prise d'alimentation du moniteur. Puis connectez le câble d'alimentation à l'adaptateur et la prise d'alimentation à la source d'alimentation.

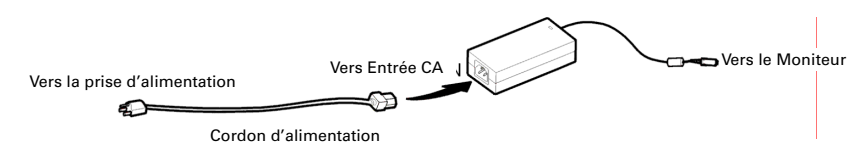

- Etape 4: Allumez votre ordinateur ou votre équipement vidéo. Appuyez sur le bouton d'alimentation  $\bigcup_{i=1}^{n}$  pour allumer le moniteur.
- Etape 5: Pour une performance meilleure (Si le moniteur est connecté à un équipement vidéo tel qu'un lecteur DVD ou VCR, sautez cette étape.)

Pour le moniteur LCD X-17/ X-19, il présentera les meilleures performances à la résolution de 1280 x 1024. Assurez-vous que l'affichage de votre ordinateur est paramétré sur 1280 x 1024 pixels et 60Hz. Appuyez sur le bouton AUTO. Le moniteur optimisera l'affichage automatiquement.

Pour le moniteur LCD X-15, il présentera les meilleures performances à la résolution de 1024 x 768. Assurez-vous que l'affichage de votre ordinateur est paramétré sur 1024 x 768 pixels et 60Hz. Appuyez sur le bouton AUTO. Le moniteur optimisera l'affichage automatiquement.

## **Configuration du programme**

Installation du fichier de données de Microsoft Windows

Vous pouvez trouver le fichier de données de Microsoft Windows (généralement connu comme un pilote) sur le CD de AG Neovo fourni. Pour assurer un bon fonctionnement après l'installation, rapportez-vous au guide d'installation, qui se trouve aussi sur le CD.

# *Personnaliser Votre Moniteur*  www.liveline.be

## **Ajustement de l'Ecran**

Le système d'Affichage Sur Ecran (OSD) offre toutes sortes outils permettant de changer par vous-même l'image sur écran, afin d'obtenir les meilleurs résultats.

### **Mode utilisateur:**

Pour permettre l'affichage de différentes images pour différentes tâches, l'utilisateur peut ajuster manuellement chaque réglage dans le mode Utilisateur.

### **Mode Texte/Film/Jeu/Graphique:**

Les quatre modes spécialisés ont chacun leurs propres réglages permettant d'optimiser l'écran en fonction du type d'application. Pour plus de flexibilité et pour le confort de l'utilisateur, les paramètres Luminosité et Contraste peuvent toujours être réglés (la température des couleurs est aussi réglable dans le mode Texte).

**Important! Bien que vous puissiez effectuer tout changement comme bon vous semble, nous vous conseillons cependant fortement d'utiliser la programmation AUTO, car elle vous permet d'obtenir les meilleures performances possibles. Pressez simplement sur le bouton AUTO pendant 3 secondes pour activer la fonction d'ajustement AUTO. Nous vous recommandons aussi d'utiliser la fonction d'ajustement automatique chaque fois que vous changez la résolution ou la fréquence de votre écran.** 

## **Sélection des fonctions OSD**

Etape 1. Ouvrir le menu OSD sur l'écran

Appuyez sur  $\triangle$  pour ouvrir le menu OSD sur l'écran.

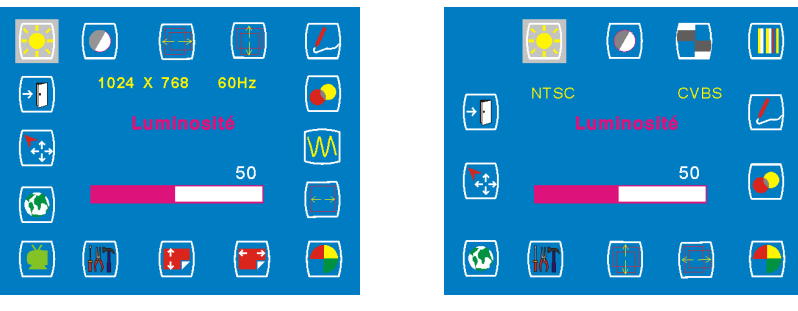

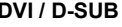

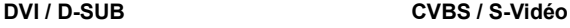

Etape 2. Ajuster les réglages

Appuyez sur  $\triangle$  pour déplacer l'élément sélectionné dans le sens des aiguilles d'une montre ou vers l'avant.

Appuyez sur  $\blacktriangledown$  pour déplacer l'élément sélectionné dans le sens contraire des aiguilles d'une montre ou vers l'arrière.

Appuyez sur  $+$  ou  $-$  pour confirmer/ouvrir les éléments sélectionnés.

Appuyez sur  $\pm$  pour augmenter le réglage de l'élément sélectionné.

Appuyez sur - pour baisser le réglage de l'élément sélectionné.

Etape 3. Fermer le menu OSD

Appuyez sur  $\mathcal Y$  pour fermer le menu OSD à tout moment.

## **Menus OSD**

## **Entrée VGA**

### **Réglage de la luminosité Réglage du Contraste**

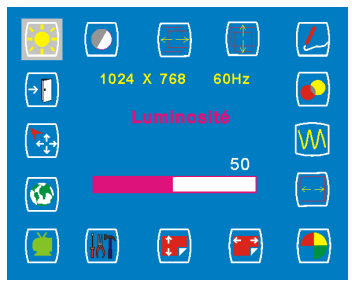

## **Réglage de la Position Horizontale Réglage de la Position Verticale**

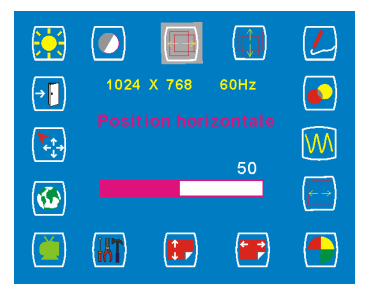

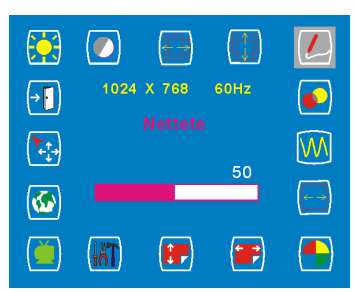

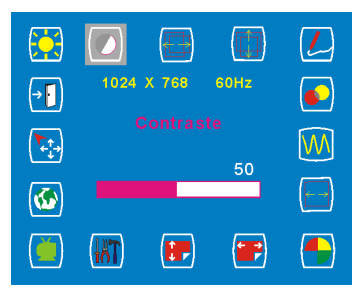

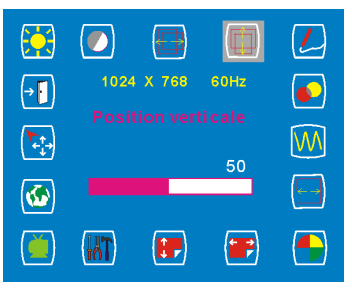

### Réglage de la Nettete **Réglage de la Transparence OSD**

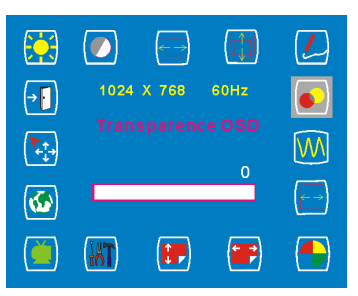

- **Important !** Le réglage de la netteté n'est pas disponibles lorsque :
	- 1. the resolution is set as 1280\*1024 (X-19/X-17) or 1024\*768 (X-15); or
		- 2. the application is in Text, Movie, Game, or Graphic mode.

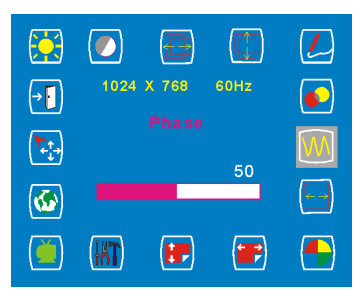

**Sélection de la Température Couleur Réglage de la Position Horizontale** 

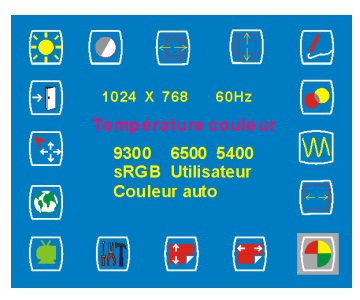

**Réglage de la Position Verticale OSD Réglage Outils** 

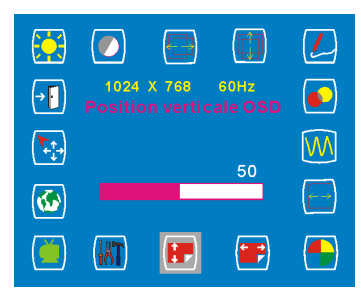

## Sélection du Mode Vidéo **Sélection de la Langue**

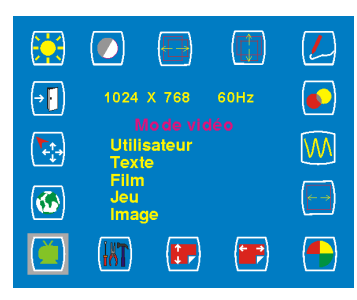

**Sélection Auto et Entrée Quitter la sélection** 

### Réglage de la Phase **Réglage de l'Horloge**

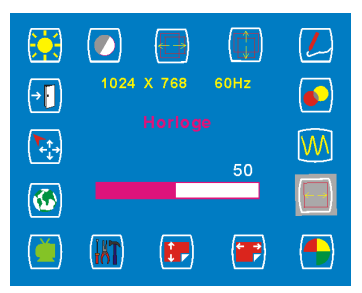

# **OSD**

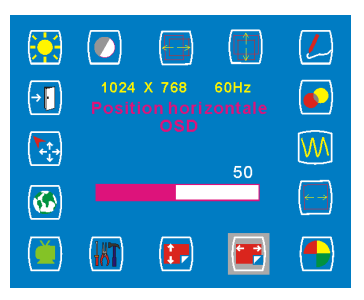

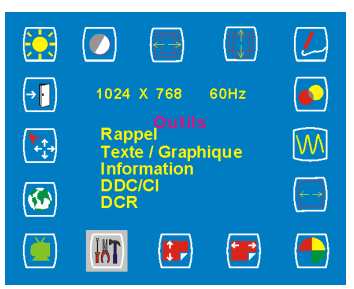

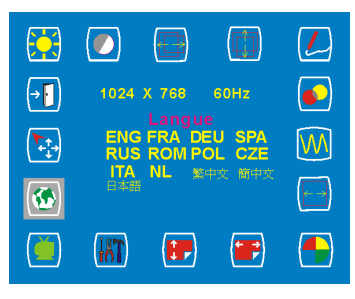

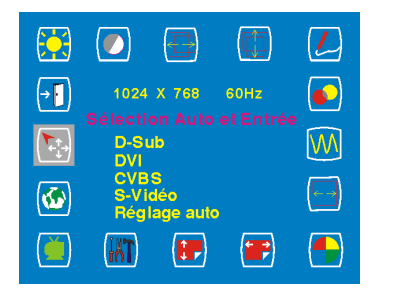

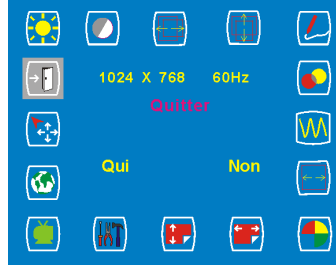

## **Entrée DVI**

**Important!** When DVI-Input is selected, the following adjustments are not available: **horizontal position adjustment, vertical position adjustment, sharpness, phase adjustment and clock adjustment.**

### **Réglage de la luminosité Réglage du Contraste**

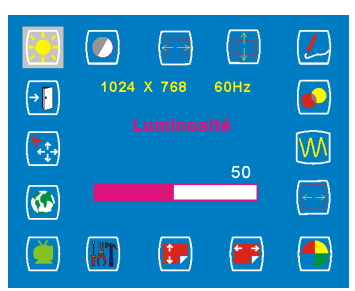

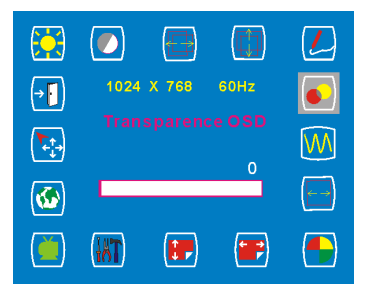

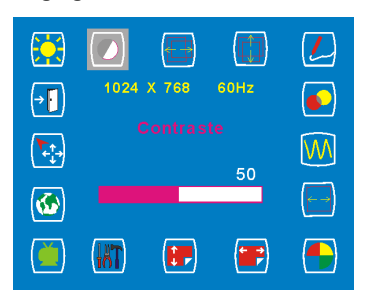

### **Réglage de la Transparence OSD Sélection de la Température Couleur**

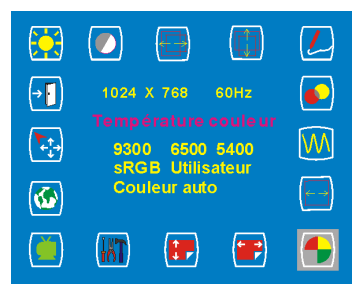

### **Réglage de la Position horizontale OSD Réglage de la Position verticale OSD**

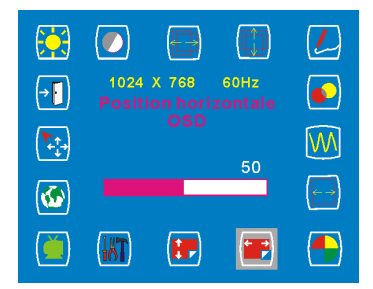

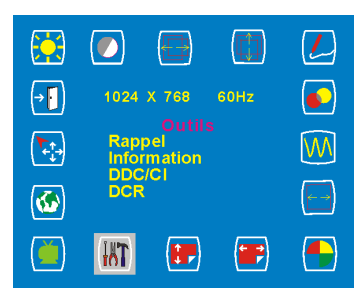

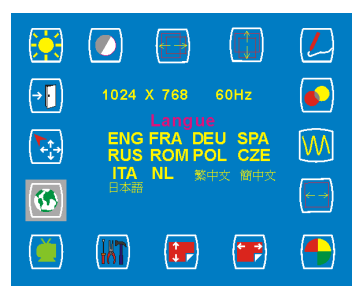

### **Quitter la sélection**

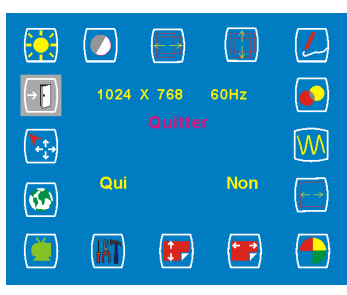

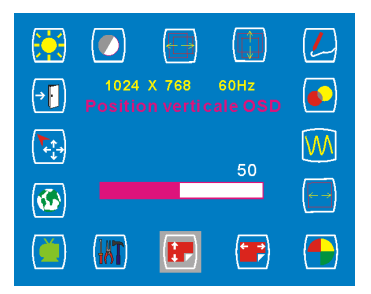

### **Réglage Outils Manual Community Sélection du mode Vidéo**

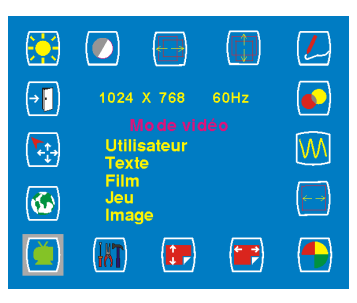

### **Sélection de la Langue Sélection Auto et Entrée**

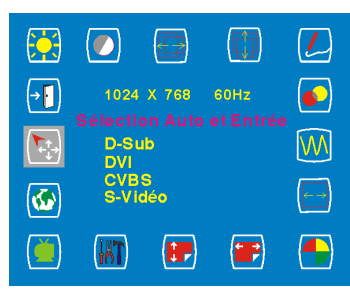

## **Entrée VIDEO/ Entrée S-VIDEO**

**Réglage de la luminosité Réglage du contraste** 

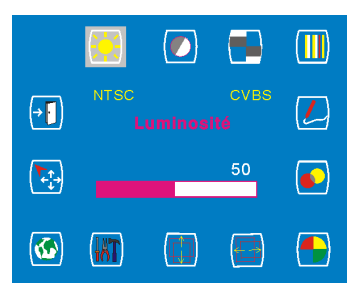

### Réglage de la Couleur **Réglage de la Tonalité**

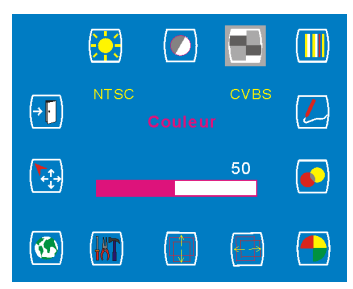

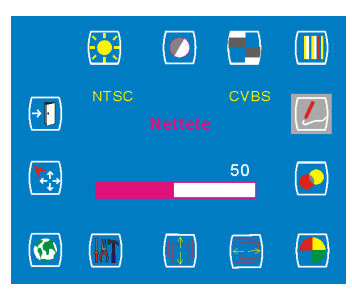

**Sélection de la Température des Couleurs** 

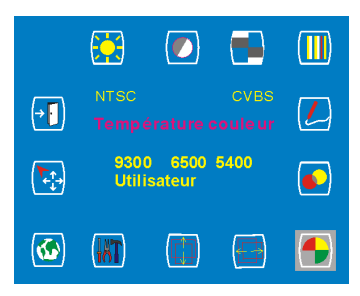

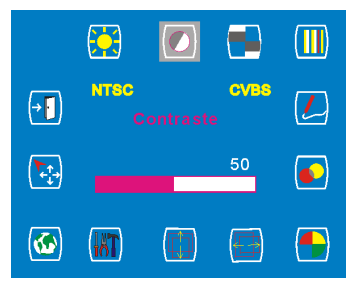

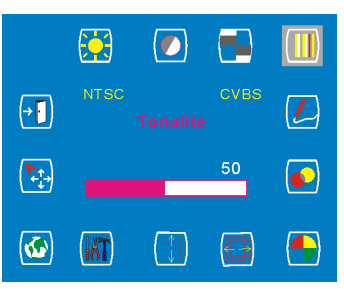

## **Réglage de la Netteté Réglage de la Transparence OSD**

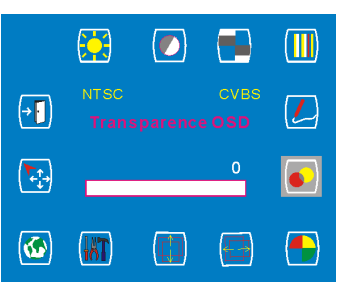

## **Réglage de la Position Horizontale**

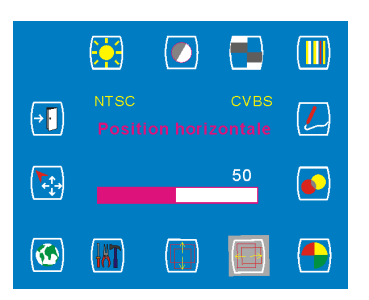

### **Réglage de la Position Verticale Réglage Outils**

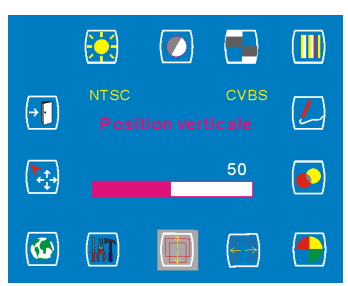

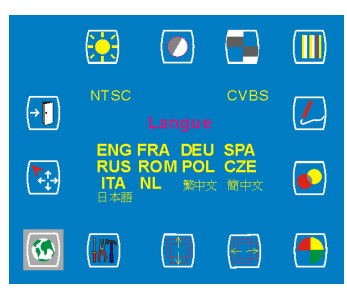

### **Quitter la sélection**

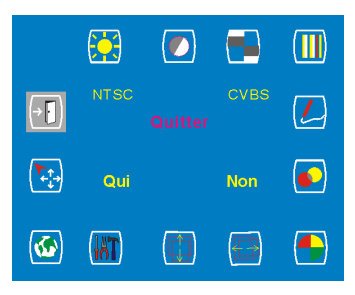

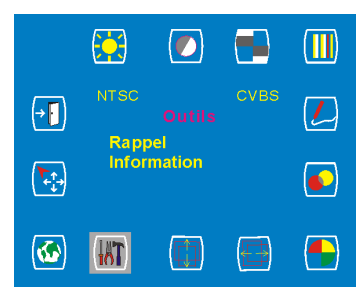

### **Sélection de la langue Sélection Auto et Entrée**

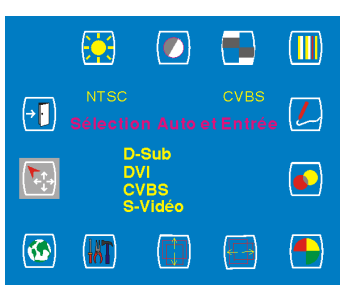

# *Messages d'Avertissement et Dépannage*  www.liveline.be

# **Messages d'Avertissement**

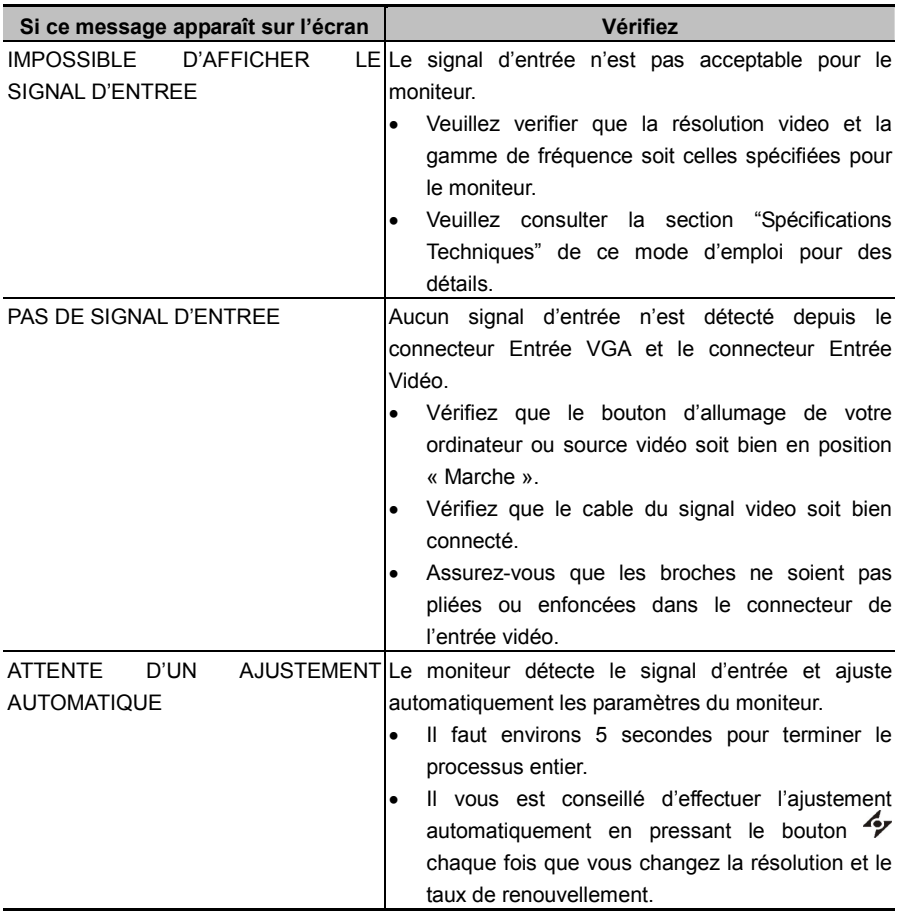

## **Dépannage**

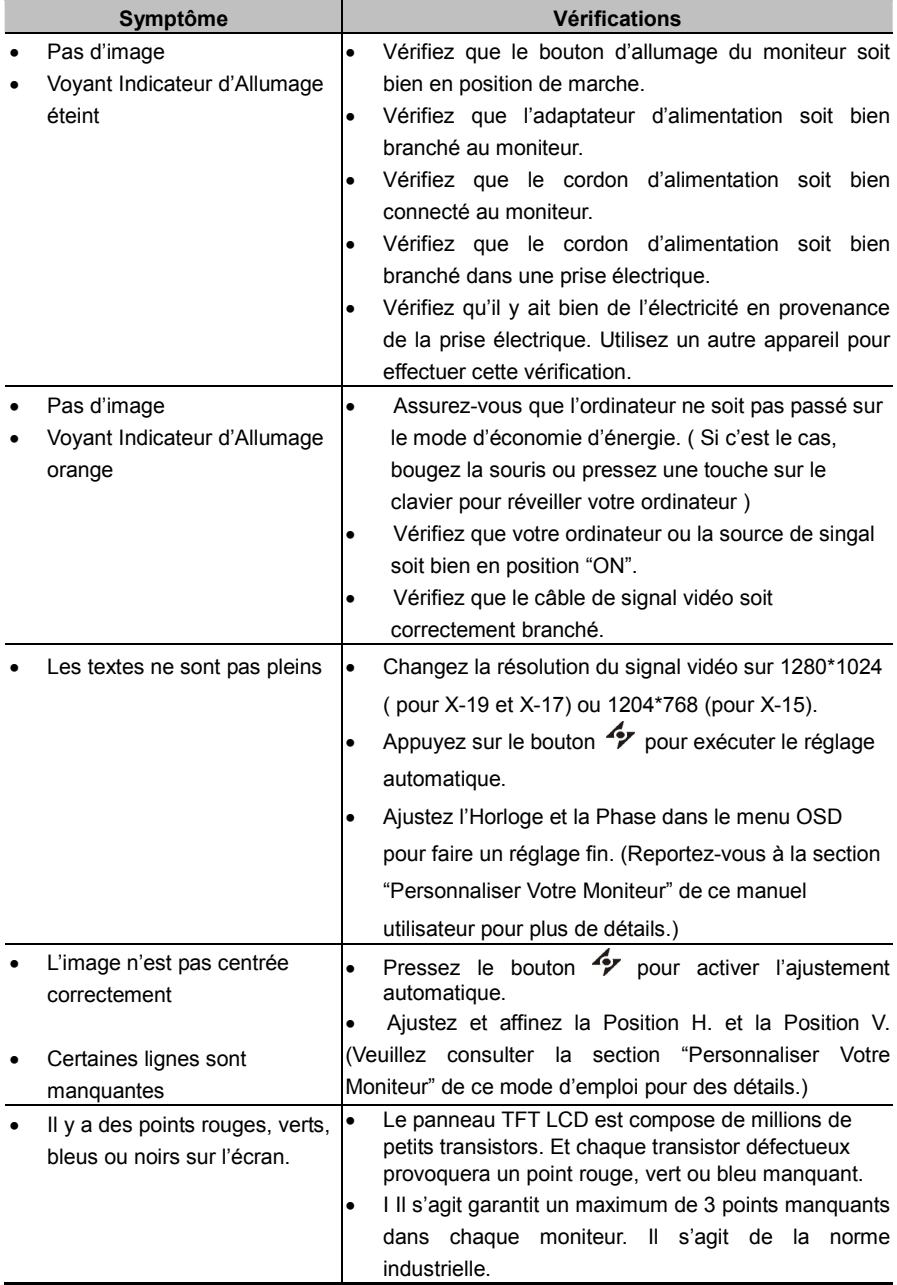

# *Caractéristiques Techniques et Spécifications*  **Spécifications**  www.liveline.be

## **X-19**

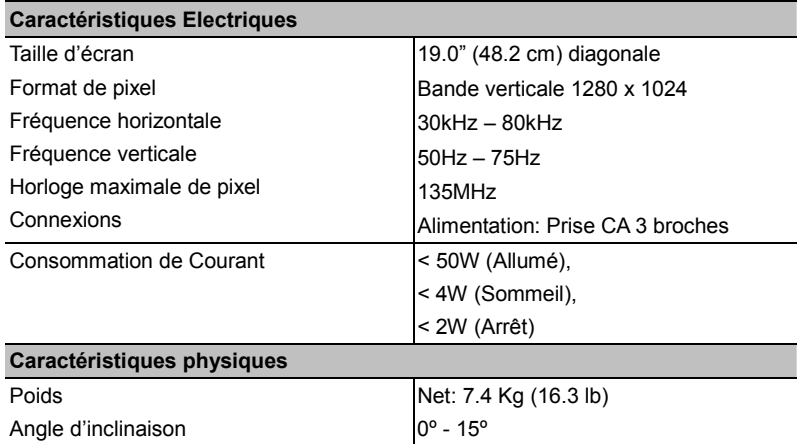

## **X-17**

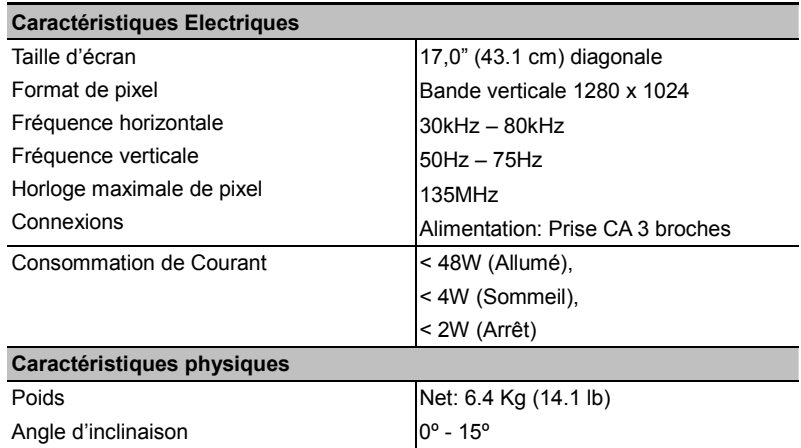

## **X-15**

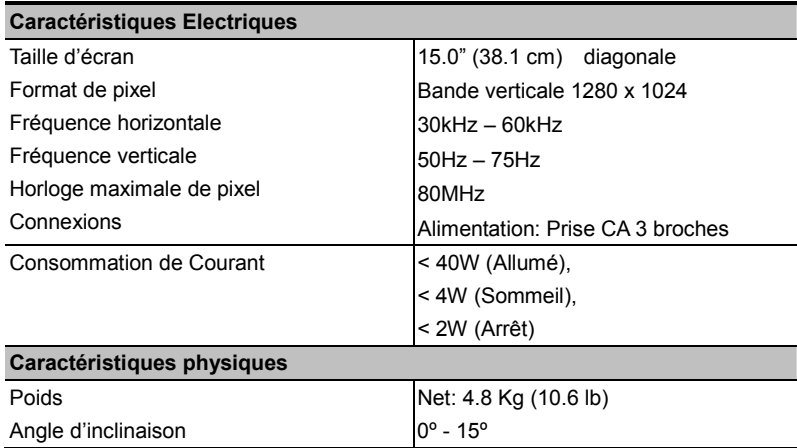

# *Réglementations*  www.liveline.be

## **FCC compliance**

This device complies with Part 15 of the FCC Rules. Operation is subject to the following two conditions: (1) this device may not cause harmful interference, and (2) this device must accept any interference received, including interference that may cause undesired operation.

NOTE: This equipment has been tested and found to comply with the limits for a Class B digital device, pursuant to Part 15 of the FCC Rules. These limits are designed to provide reasonable protection against harmful interference in a residential installation. This equipment generates, uses and can radiate radio frequency energy and, if not installed and used in accordance with the instructions, may cause harmful interference to radio communications. However, there is no guarantee that interference will not occur in a particular installation. If this equipment does cause harmful interference to radio or television reception, which can be determined by turning the equipment off and on, the user is encouraged to try to correct the interference by one or more of the following measures:

- Reorient or relocate the receiving antenna.
- Increase the separation between the equipment and receiver.
- Connect the equipment to an outlet on a circuit different from that to which the receiver is connected.
- Consult the dealer or an experienced radio/TV technician for help.
- **WARNING: Any unauthorized modification to this equipment could result in the revocation of the authorization to operate the equipment and void the product warranty.**

## **WEEE**

Informations pour les utilisateurs applicables dans les pays de l'Union Européenne

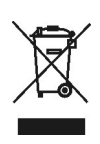

Le symbole sur le produit ou son emballage signifie que ce produit doit être jeté séparément des déchets ménagers ordinaires à sa fin de vie. Sachez qu'il est de votre responsabilité d'éliminer les équipements électroniques dans des centres de recyclage et d'aider ainsi à préserver les ressources naturelles. Chaque pays de l'Union Européenne doit avoir ses centres de récupération pour le recyclage des équipements électriques et électroniques. Pour plus d'informations concernant votre zone de recyclage, veuillez contacter le département de gestion des déchets d'équipements électriques et électroniques local ou le vendeur chez qui vous avez acheté le produit.